Living up to Life

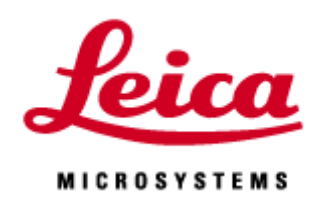

# **Navigator**

20211020\_JP

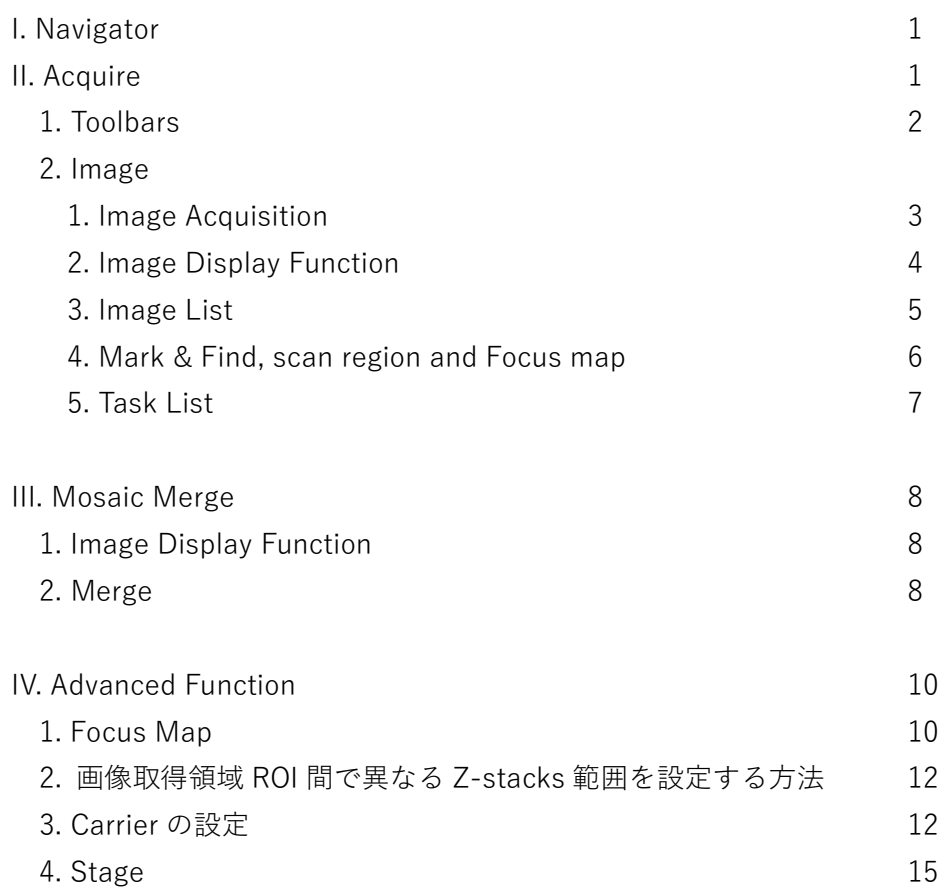

# **I. Navigator**

サンプル全体のオーバービュー画像を作成すること、それを撮影したい場所を探すのに使用することができます。 Tile scan や Mark & Find 機能として使用することも可能です。

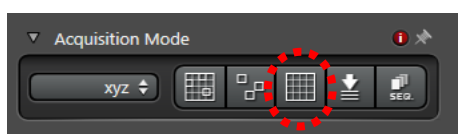

"Acquisition mode"内にある | Navigator"ボタンをクリックすると Navigator用ウインドウが開きます。

Navigatorを閉じるには画面右上にある "Close"ボタンを押します。

NavigatorはAcquire、Mosaic Merge、Analysis (Optional)の3つから構成されます。

起動方法

# **II. Acquire**

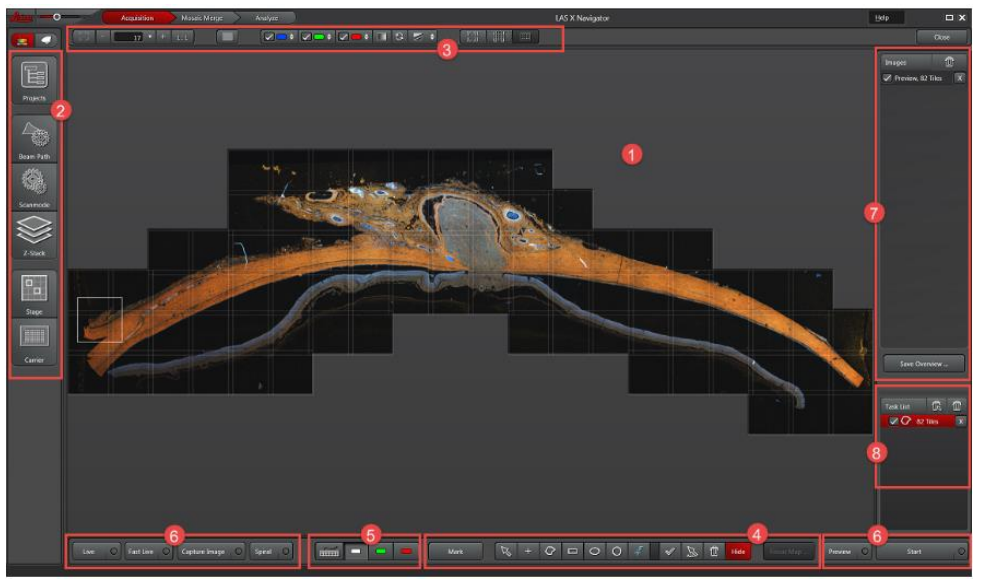

○1 ここに画像取得されたPreviwやImageがすべて表示されます。1つの画像サイズが白い四角として表示され ます。

- ○2 **Tool Bar** (2ページ参照): Beam Path設定、Z-Stackなどの各種設定
- ○3 **Image display** (3ページ参照): 画像の輝度やPsuedo Colorの設定
- ○4 **Mark & Find, Scan region and Focus Map** (6ページ参照): 画像取得領域を設定できるボタンなど
- ○5 **Configuration of Control panel** (4ページ参照): レーザーや検出器の設定ができるControl Panel設定ボタ ン
- ○6 **Buttons for Image acquisition** (3ページ参照): 画像取得関連ボタン

○7 **Image list** (5ページ参照): 撮影したPreviewsやImagesが表示されます。ImageとImageの間にある全ての Previewはまとめられます。

○8 **Task List** (7ページ参照): 設定した画像取得領域のリストが表示されます

# **II-1. Toobars**

Using these toolbar in left edge of the viewer, you can open configuration dialogs relevant to the settings of your image acqusition parameters. Clicking the icon, you can open the corresponding dialog.

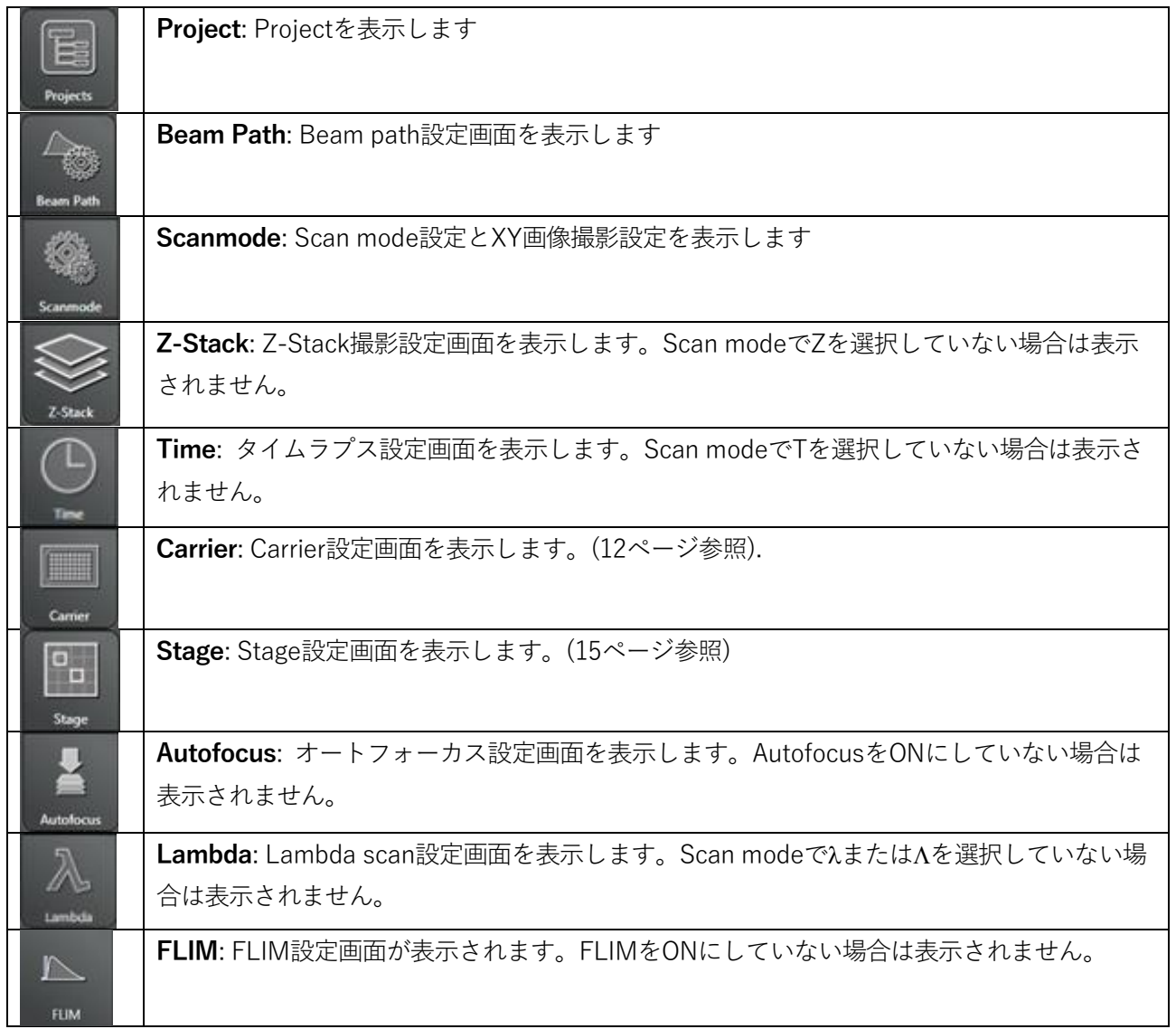

## **II-2. Image**

# **II-2-1. Image Acquistion**

画面下にあるボタンで画像取得が行えます。

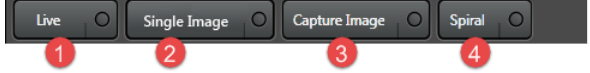

① **Live**: Live scan を行います。

ボタン上を右クリックすると以下が表示されます。

**-Run Auto-Focus**: 現在位置でオートフォーカス機能を用いてフォーカス位置を探します。

② **Fast Live**: "Fast Scan Settings"で設定した条件で Preview Scan を行いま す。

ボタン上を右クリックすると以下が表示されます。

**-Run Auto-Focus**: 現在位置でオートフォーカス機能を用いてフォーカス位置 を探します。

**-Fast Scan Settings**: Fast Scan を行う設定画面を開きます(右図参照)。

③ **Capture Image**: Scanmode で設定された条件で現在位置で画像を撮影しま す。

ボタン上を右クリックすると以下が表示されます。

**-Run Fast Image Capture**: 現在位置で"Fast Scan Settings"で設定された条件で画 像撮影します。

**-Run Precise Image Capture**: Scanmode で設定された条件で現在位置で画像撮影 します。

**-Run Auto-Focus**: 現在位置でオートフォーカス機能を用いてフォーカス位置を探 します。

**-Button start Fast Image Capture**: 現在位置で"Fast Scan Settings"で設定された 条件で画像撮影します。

**-Fast Scan Setting**: Fast Scan を行う設定画面を開きます。

④ **Spiral**: 右図のように現在位置からスパイラル上に位置を変えながら Stop ボタンを押すまで Preview Scan を行います。

ボタン上を右クリックすると以下が表示されます。

**-Run Smart Spiral**: Spiral を行い、サンプルが無い場所などコントラストがなくなると止まります。

**-Run Find Object Outline Scan**: コントラストをもとにまずサンプルの右端を探し、そこからサンプルの輪郭、 最終的にサンプル全体の Preview 画像を作成します。

**-Run Fast Spiral**: "Fast Scan Settings"で設定された条件で Spiral を行います。

**-Run Precise Spiral**: Scanmode で設定された条件で Spiral で画像撮影を行います。

**-Button starts Fast Spiral**: "Fast Scan Settings"で設定された条件で Spiral を行います。

**-Fast Scan Setting**: "Fast Scan Settings"の設定画面を表示します。

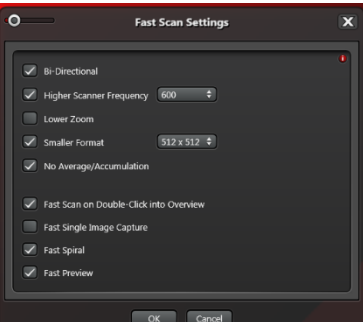

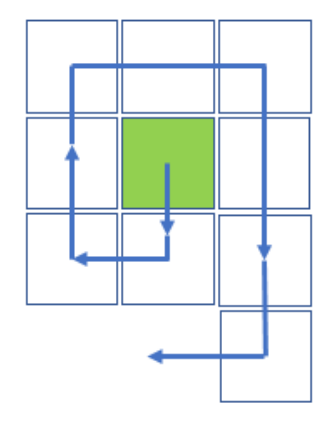

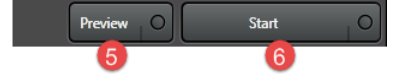

○5 . **Preview**: 設定されたすべての画像撮影領域で現在の高さで画像撮影を行います。 ボタン上を右クリックすると以下が表示されます。

**-Run Fast Preview**: "Fast Scan Settings"で設定した条件で Preview を行います。

**-Run Precise Preview**: Scanmode 設定された条件で Preview を行います。

**-Run Auto-Focus**: 現在位置でオートフォーカス機能を用いてフォーカス位置を探します。

**-Button starts Fast Preview**: "Fast Scan Settings"で設定した条件で Preview を行います。

**-Fast Scan Setting**: "Fast Scan Settings"の設定画面を表示します。

○6 . **Start**:

 $m<sub>min</sub>$ 

設定されたすべての画像撮影領域で Z-Stack やタイムラプスなどを含めた条件で画像撮影を行います。 ボタン上を右クリックすると以下が表示されます。

**-Run Auto-Focus**: 現在位置でオートフォーカス機能を用いてフォーカス位置を探します。

Navigator 上でレーザーパワーや検出器の感度を変更する方法

### **Configuration of Control Panel**

レーザーパワーや検出器の感度を Control Panel 上で行うことができます。

1. Control panel 設定画面を表示します

2. レーザーパワーや検出器の感度を変更したい Channel を選択します。Control Panel 上 で変更することができるようになります。

# **II-2-2. Image Display Function**

画面上に下図が表示されます。ここで画像の輝度やPsuedo Colorの変更などを行うことができます。

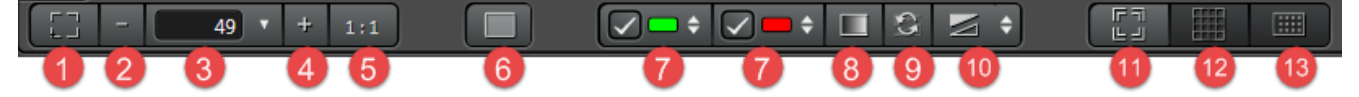

- ○1 最大画面表示します
- ○2 Zoom 倍率を下げます
- ○3 Zoom 倍率を直接入力できます。右隣の▽をクリックすると表示されるスライダーで倍率を変更できます。
- ○4 Zoom 倍率を上げます
- ○5 Zoom 倍率を 100%にします
- ○6 Live image viewer: 次ページ参照
- ○7 チェックボックスから Channel の表示・非表示設定でき、Psuedo Color を

クリックすると、右図の画面が表示され輝度や Psuedo color の設定ができま す。

- ○8 画像を Grayscale で表示します
- ○9 輝度値を最大スケールに戻します
- 10○ Auto Range: 輝度値の表示スケールを自動設定します
- 11○ 表示位置を現在のステージ位置に移動させます
- 12○ 設定したすべての撮影範囲に合わせて表示倍率を変更します

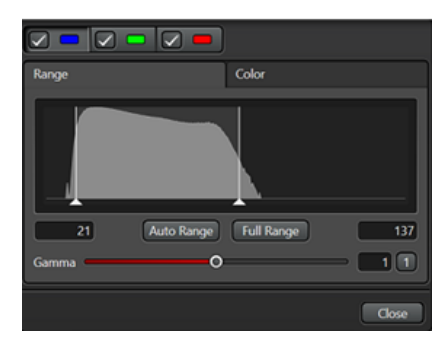

13○ Carrier の設定をした場合、Carrier 全体が表示できるように表示倍率を変更します

### **Live Image Viewer Function**

Image Display Viewer(前ページ⑥)をクリックすると、下図のように表示が変わります。

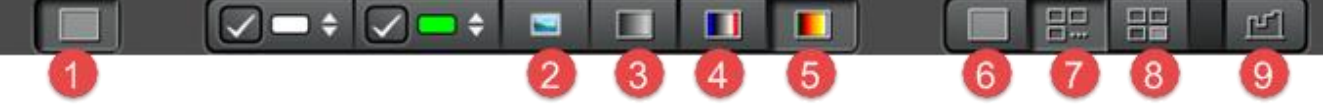

- ○1 Live image viewer: クリックすると表示が変化します。
- ○2 Psuedo Color で表示します
- ○3 Glayscale で表示します
- ○4 カメラ用機能で閾値以下の Pixel を青、サチュレーションした Pixel を赤で表示します
- ○5 Look-up table を"Glow O and U"に変更し、閾値以下の Pixel を緑、サチュレーションした Pixel を青で表示 します
- ○6 全ての Channel の画像を重ね合わせて表示します
- ○7 全ての Channel を並列表示します
- ○8 全ての Channel と重ね合わせ画像を並列表示します
- ○9 "Smoothing"の ON/OFF 設定ができます(Default は"Smoothing"が ON).

### **II-2-3. Image list**

画面右上に表示され、撮影されたすべての Preview や Image が撮影順に上か ら表示されます。Image と Image の間に撮影された Preview は一つにまと められます。

○1 チェックボックスを OFF にすると、画面上で非表示にし、Save Overview で保存しません

② △をクリックするとまとめられていた画像を展開します

○3 ▽をクリックすると右図の画面が表示され、輝度や Psuedo color の設定 ができます。

- ○4 **X** ボタンをクリックすると画像を削除します
- ○5 クリックするとすべての画像を削除します

○6 Save Overview: Navigator 上で撮影した画像の位置関係を保存することができ ます。

1. 保存したいすべての画像のチェックボックスを ON にした状態で"Save Overview..."を押すと下図が表示され ます。

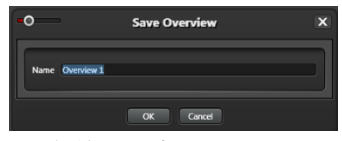

2. 名前を入力し、OK を押すと右図のように Project に保存されます。

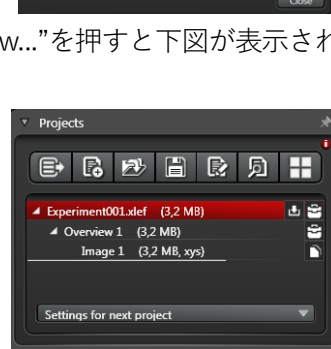

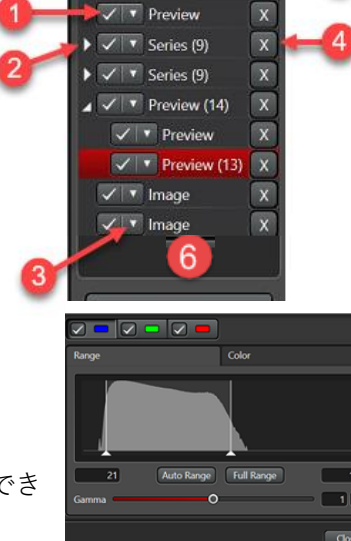

仓

## **II-2-4. Mark & Find, scan region and Focus map**

画面下に表示されている下図のボタンで撮影範囲などの設定が行えます

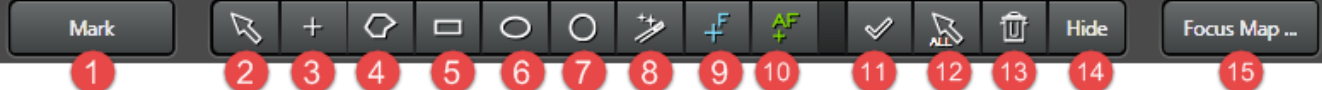

○1 現在の XYZ 位置を反映させた状態で撮影位置を登録します

- ○2 Selection tool: 撮影範囲の選択や移動などができます
- ○3 現在の XY 位置を反映させた状態で撮影位置を登録します
- ○4 Polygon tool: 撮影範囲 ROI をフリーハンドで設定できます
- ○5 四角形の撮影範囲 ROI を設定できます
- ○6 楕円形の撮影範囲 ROI を設定できます
- ○7 円形の撮影範囲 ROI を設定できます
- ○8 Magic wand: クリックした場所から撮影範囲を自動選択します
- ○9 Focus Map. 傾き補正を行います(10 ページ参照)
- 10○ Auto-Focus point: オートフォーカスを行う場所を設定します(Advance Manual 参照)。

11○ ON になっていると撮影範囲 ROI 追加していくことができます。OFF にしているともう一度撮影範囲 ROI 設

定 Tool を選択する必要があります。

- 12○ 作成したすべての撮影範囲 ROI を選択します
- 13○ 選択されているものを削除します

14○ 選択されている撮影範囲 ROI を非表示にします。非表示の場合でも Save Overview(前ページ参照)を行う場

合は Image List で選択されていれば保存されます。

15○ Focus Map 設定画面を表示します(10 ページ参照)

# **II-2-5. Task list**

画面右下に表示されます。設定された撮影範囲 ROI がすべて表示されます。Start や Preview を押すと、上から順に撮影を行います。ドラッグにより順番を変えることが できます。

○1 チェックが OFF になっていると撮影を行いません

- ○2 **X** ボタンを押すと撮影範囲 ROI を削除します
- ○3 選択されている撮影範囲 ROI を削除します
- ○4 すべての撮影範囲 ROI を削除します

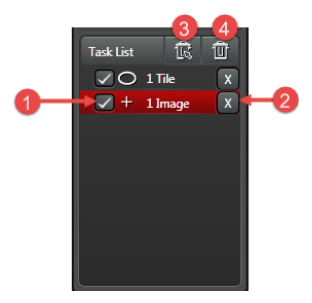

# **III. Mosaic Merge**

撮影したタイリング画像の Mosaic Merge を行います

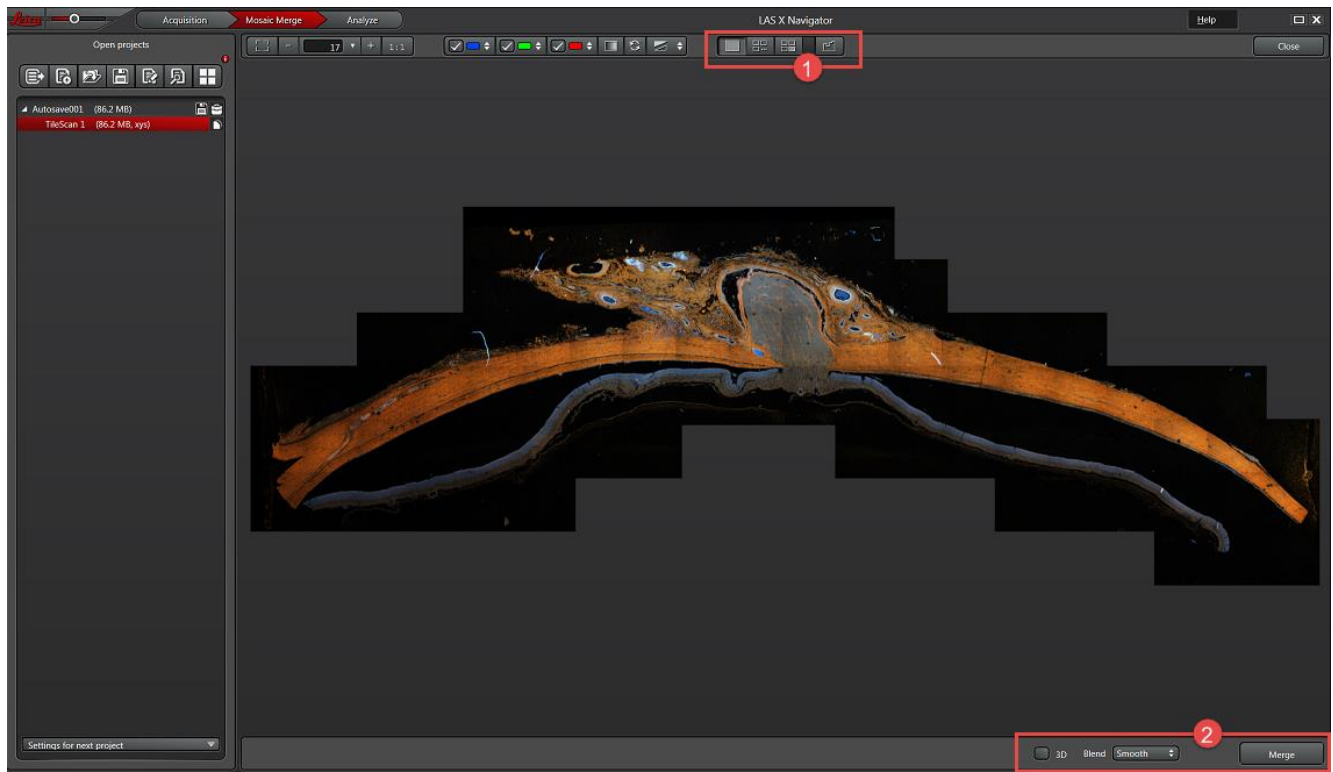

○1 Image display

○2 Merge

# **III-1 Image Display Function**

Acquisition で表示されている Image Display Function(4 ページ参照)に加え、右図が表示 されます ○1 すべての Channel を重ね合わせ画像表示します ○2 すべての Channel を並列表示します ○3 すべての Channel と重ね合わせ画像を並列表示します ○4 "Smoothing"の ON/OFF 設定ができます(Default は"Smoothing"が ON) **III-2 Merge** Blend Smooth  $\overline{3D}$ Merge

○1 **3D**: チェックを入れると XY 位置だけでなく Z 位置も考慮して 計算を行うため、時間が掛かります デフォルトは OFF です

○2 **Blend**: In this dropdown menu, you can select the calculation method for overlapping mosaic images. -**None**: 重ね合わせ領域に対して重みづけをせずに計算を行います。重ね合わせ領域が完全に一致している 場合に用います

-**Smooth**: 重ね合わせ領域の中で画像に近い方に重みづけして計算します

画像間のつながりが滑らかです

Mosaic Merge 後に Maximum Projection する場合、重ね合わせ領域が格子状になってしまうため適して いません

-**Statistical**: 重ね合わせ領域の中からランダム(画像の中心に近い方が選ばれやすい)に選択して、計算します Mosaic Merge 後に Maximum Projection できます

○3 Mosaic Merge の計算を開始します。計算が終わると右図のように Raw デー タ名の後ろに"Merge"がついたファイルが Project に表示されます

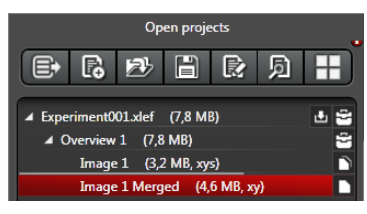

# **IV. Advanced Functions**

# **IV-1. Focus Map**

Focus Map によりサンプルの傾きを補正しながら撮影を行うことができます。補正を行う点を増やすと精度が 上がります。AFC が搭載されている場合、併用することができます。

Focus Map 作成手順

1. 画面下にある "Focus Map Point"ボタンをクリックしすると、ボタンが赤くなります

2. 下図のようにサンプル中の傾きを補正する場所を 2 点以上クリックします

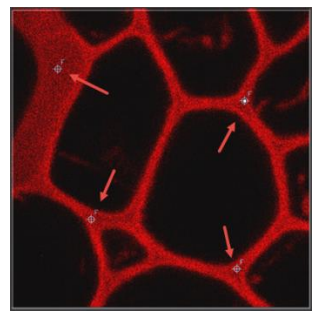

3. "Focus Map ..."ボタンをクリックすると右図が表示されます

 $\boxed{\mathbb{R}} + \boxed{C} \ \ \blacksquare \ \ \bigcirc \ \ \bigcirc \ \ \text{if} \ \ \text{if} \ \ \text{if} \ \ \text{if} \ \ \text{if} \ \ \text{if} \ \ \text{if} \ \ \text{if} \ \ \text{for} \ \ \text{Map\_}.$ 

画像上でクリックした位置の XY 座標が入力されています

4. Z 位置を設定する場所を選択します

5. 下記の方法で Z 位置を設定します

○a **Set Z**: 手動で Z 位置を探したあとクリックすると、その位置が登録されます

○b **Set by Autofocus**: オートフォーカスにより自動で Z 位置を探し、登録します

○c **Find all by Autofocus**: すべての場所においてオートフォーカスにより順に Z 位置を探し、登録を行います

オートフォーカスの設定については Advance Manual を参照してください。

AFC が搭載されている場合、AFC の値も自動的に設定されます。

Set by Autofocus または Find All by Autofocus を使用する場合は、Toolbox の Autofocus の設定を確認後使用 してください。設定方法は Advance マニュアルを参照してください。 Z の駆動方法は Z-Stack で選択されている方法で行われます。

6. Set Z または Set by Autofocus の場合は"Next"ボタンを押し、次の XY 位置に移動して同様に Z 位置を設定し ます。XY 位置の移動は自動で行われます。

7. 5 と同様に"Set Z"または"Set by Autofocus"で Z 位置を登録します

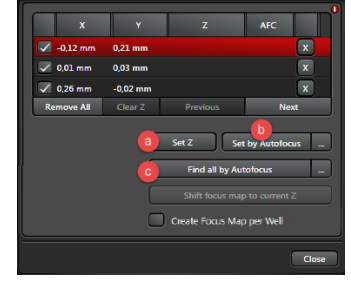

8. 6 と 7 を繰り返し、すべての XY 位置において Z 位置を設定します 登録された Z 位置は右図のように表示されます 9. "Close"を押し、画面を閉じます 登録した Z 位置は同様の方法であとから変更することができます

**Remove All**: すべての XY 位置を削除します **Clear Z**: すべての Z 位置情報を削除します **Previous**: 1 つ前の XY 位置に戻ります

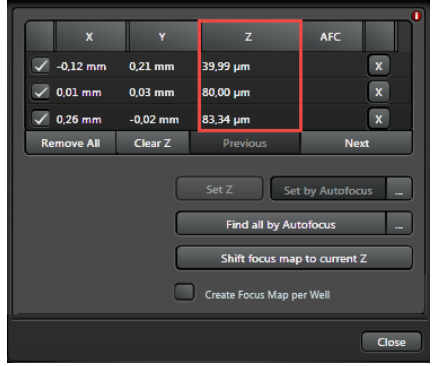

CarrierでMulti-Slideなどを選択した状態で"Create Focus Map per Well"のチェックボックスをONにすると、 スライドや Well に対して異なる Focus Point を設定することができます。

## **サンプルの XY 位置変わった場合**:

"selection tool"を選択し、画像取得範囲 ROI を動かします

# **設定した Focus point を削除する場合**:

○1 "selection tool"で削除したい Focus Point を選択します ○2 ゴミ箱マークをクリックします

# **サンプルの Z 位置変わった場合**:

Focsu Map 作成後にサンプルの Z 位置が変わった場合、Z 位置を合わせた後に"Shift focus map to current Z"ボ タンを押すと Focus Map の Z 位置が修正されます。

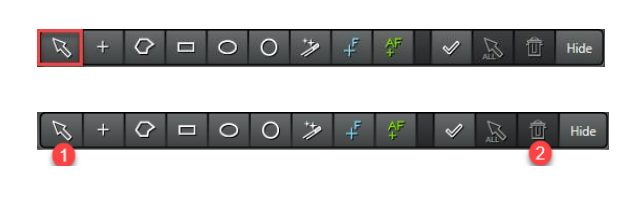

# **IV-2. 画像取得領域 ROI 間で異なる Z-stacks 範囲を設定する方法**

1. Z-Stack Toolbar をクリックし、右図下部に表示される "Same stack for all Regions"を OFF にすると、画像取得領域ごとに異なる範囲の Z-stack を設定する ことができます。

2. Task List に表示されている画像取得領域から Z-Stack を設定する領域を選択し、通常通りに設定したあと、Task List 下部にある "Redefine Stack"ボタンをクリックする と Z-Stack 範囲が設定され、右側に 6 が表示されます。 3.Task List にあるすべての画像取得領域に対して同様に 設定します。

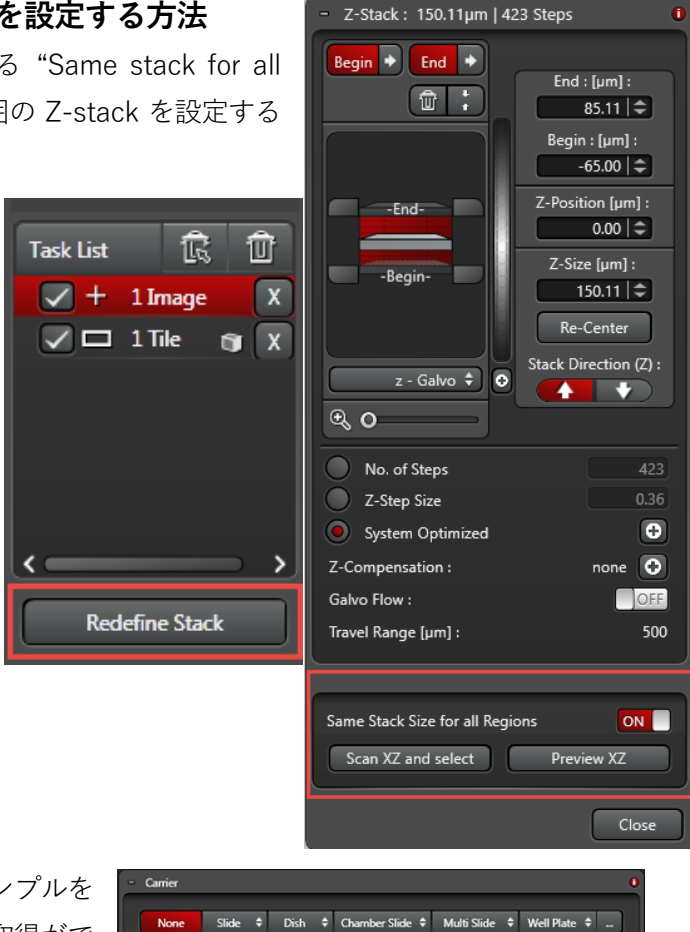

## **IV-3. Carrier の設定**

ここではスライドガラス、ディッシュ、Well Plate などサンプルを 載せている容器を選択・設定することでより効率的な画像取得がで きるようになります。 **None**: なにも表示しません(デフォルト、ステージの最大可動範囲が表示されます) **Slide**: スライドガラスのテンプレートを呼び出せます **Dish**: ディッシュのテンプレートを呼び出せます 下記は"LAS X Assay Editor"のライセンスが必要な機能です

**Chamber Slide**: チャンバースライドのテンプレートを呼び出せます

**Multi Slide**: 異なるスライドガラスやチャンバースライドを呼び出せます

**Well Plate**: Well plate のテンプレートを呼び出せます

**...**: テンプレートにないものを新規作成することができます

上記ボタンをクリックすると、右図のようにプルダウンメニューで各テンプレートが表 示されます。選択すると呼び出され、"Align"と"Well Covarage"の 2 つのボタンが下部 に表示されます。

-**Align**: 容器の位置を補正する画面が表示されます(13 ページ Aligning the Specimen Carrier 参照)。

-**Well Coverage**: 指定した容器における撮影範囲の設定画面が表示されます(14 ページ、

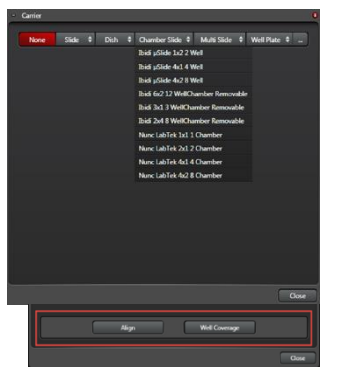

Setup Chamber Acquisition Regions 参照)。

### **Aligning the Specimen Carrier**

呼び出した容器の位置補正および容器のサイズのキャリブレーションを行えます。 1. 使用している容器のテンプレートを呼び出します

2. Align ボタンを押し、位置補正を開始します "Options ..."の選択により位置補正を行うのに必要な校正点数変わります。。

3. "Options ...."をクリックしアライメントまたはキャリブレーションを行います

登録されているテンプレートを呼び出した場合は"Aligh"を、テンプレートを登録したあと初め て使用する場合は"Align"と"Calibrate"を行ってください

-**Align from Chamber Edges**: スライドガラスや Well の端を使ってテンプレートの位置を補 正します

-**Align from Chamber Center**: スライドガラスや Well の中心を使ってテンプレートの位置を 補正します

Well Plate の場合、Well のサイズや Well 間の距離などが製品によって異なるため初めて登録した場合、キャリ ブレーションを行う必要があります

キャリブレーションを行うと Well のサイズや距離などの情報は上書き保存されます

-**Calibrate Chamber Distance**: Well 間の距離をキャリブレーションします

-**Calibrate Chamber Size**: Well のサイズのキャリブレーションします

4. "Options..."を設定後、閉じ位置補正を行います ステージを動かし、黄色で表示されている場所を視野の中心(右図のように 赤の十字線で表示されます)に合わせます

5. "Next"ボタンをクリックすると位置補正が必要な次の場所が黄色に変わり、おおよその場所へ自動で移動し

ます。また位置補正を行った場所は黄色から緑に変わります。次の場所へ移 動する際、ステージが大きく動く必要がある場合、自動で動かすか、手動で 動かすか選択する画面が右図のように表示されます。

6.4-5 の手順ですべての点で位置補正を行います。 -**Reset**: 位置補正を行ったすべての点を削除し、最初からやり直します -**Previous**: ひとつ前の点からやり直します

7. すべての点を位置補正を終えたあと"Done"をクリックし、位置補正を終えます

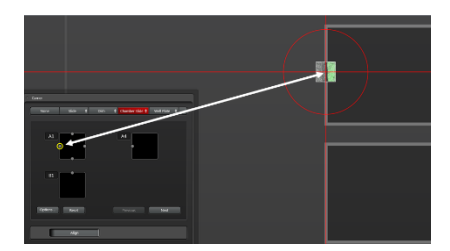

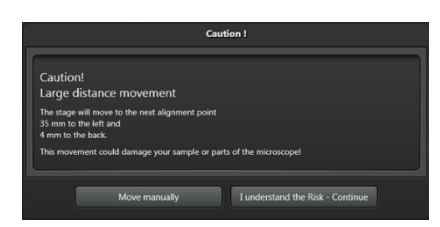

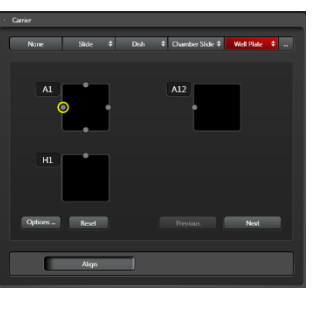

# **Setup Chamber Acquisition Regions**

呼び出されたテンプレート内のどの程度の領域を撮影するか設定することができます。Well Plae なその場合、 どの Well を撮影するかを設定することもできます。 撮影範囲の設定方法には Mosaic と Positions の 2 つの方法があります。 **Mosaic**: 撮影範囲を全体に対する割合または行列数から指定し、タイリング画像 を作成します -**Fill Factor**: 全体に対する割合を設定することで、撮影範囲を自動設定します -**Rows and Columns**: 行と列の数が撮影範囲となります **Positions**: Number で設定した数の一枚画像を撮影します **Number**: 撮影枚数を設定できます **Random**: 撮影位置を規則にするかランダムにするか設定できます -**Can Overlap**: 撮影位置が重なってもいい(ON)か設定できます -**Same Pattern**: Well など複数あり場合、同じ位置を撮影する(ON)か異なる場所を撮影 する(OFF)か設定できます **Bias**: ランダムに撮影する場合、偏りを持たせるか設定できます -**Center**: 中心に寄ります -**None**: 偏りなし

-**Edge**: 端に寄ります

# **IV-4. Stage**

Stage Toolbar をクリックすると下図が表示されます

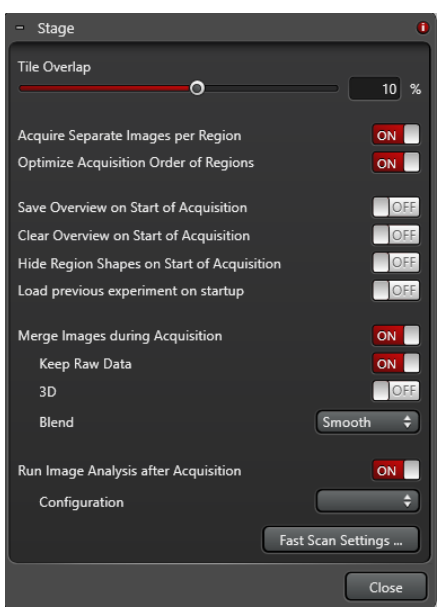

**Tile Overlap**: Spiral Scan やタイリング画像撮影取得時の画像間の重なり 具合を設定できます デフォルトは 10%です マイナスにすると間隔をあけて画像取得されます **Acquire Separate Images per Region**: If the function is switched ON, separate images are acquired for each scan region. **Optimize Acquisition Order of Regions**: この機能が ON になっている と画像取得時間が最も短くなるように画像取得が行われます。OFF の場 合、Task List の順に画像取得が行われます

**Save Overview on Start of Acquisition**: この機能が ON になっている と、Start を押すと画像取得が開始した際、Save Overview 画像が自動作 成されます

**Clear Overview on Start of Acquisition**: この機能が ON になっている と、Start ボタンを押し画像取得が開始した際、Image List がすべて削除

されます。Preview 画像は削除されます。Capture や Start で撮影した画像は削除されませんが、Navigator 上で 表示できなくなります。

**Hide Region Shapes on Start of Acquisition**: この機能が ON になっていると、Start を押すと画像取得が開 始した際、画像取得領域範囲が非表示になります。

**Load previous experiment on startup**: この機能が ON になっていると、次回 LAS X を起動したとき前回使用 した設定(レーザーパワーや検出器の設定など)を適用した状態で Navigator が自動的に立ち上がります。

**Merge Images during Acquisition**: この機能が ON になっていると、タイリング画像取得時、自動的に Merge 画像を作成します。If the function is switched ON, the images are automatically merged after acquisition.

-**Keep Raw Data**: この機能が ON になっていると、Raw データは残り、OFF になっていると Raw データは残 らず Merge 画像だけになります。

-**3D**: Ref. Mosaic Merge

-**Blend**: Ref. Mosaic Merge.

**Run Image Analysis after Aquisition**: この機能が ON になっていると、画像取得後に Analysis(Option)機能を を起動します。

**Configuration**: "Run Image Analysis after Aquisition"が ON になっていると表示され、Analysis の設定をでき ます。

**Fast Scan Settings ...**: "Fast Scan Settings"の設定画面を表示します。

**Close**: 画面を閉じます

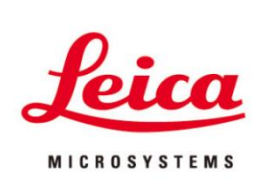

# ライカマイクロシステムズ株式会社

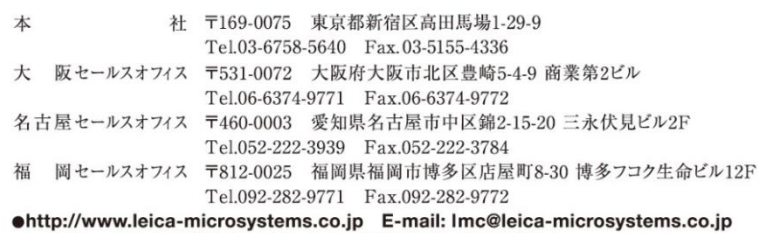